# Sony E-Reader Set-up Guide

# *(Please follow the "Help-[Quick Start Guide"](http://digitalbooks.piercecountylibrary.org/16075554-5382-402B-943B-2613AAF335D7/10/425/en/Help-QuickStartGuide.htm#question-2517) paying particular attention to the Adobe-Digital Editions down-load instructions.)*

# **Step 1 - Download and install free software**

*As a first step, you need to download and install the free software that allows you to enjoy the type(s) of materials you are interested in.*

**To download Adobe eBooks, you need** 

**[Adobe® Digital Editions.](http://www.adobe.com/products/digitaleditions/)** (*Adobe Digital Edi-*

*tions requires Adobe Flash Player. Windows Vista (or newer) requires Adobe Flash Player v9.0.28 (or newer). Windows XP and Windows 2000 require Adobe Flash Player v7.0* (or newer).

#### **JavaScript must be enabled in your browser to install Adobe Digital Editions**

#### **Step 2 - Activate the software**

*After you have installed the software that you downloaded, you must activate the software before downloading digital materials.*

#### **Adobe Digital Editions requires activation.**

Adobe Digital Editions can be activated anonymously or by using an Adobe ID. *Anonymous* activation allows you to download and read [DRM](http://www.ask.com/wiki/Digital_rights_management)[protected](http://www.ask.com/wiki/Digital_rights_management) eBooks on a single computer only. Activating using an *Adobe ID*  allows you to download and read DRM-protected eBooks on multiple computers and transfer them to supported eBook devices. *(In order to transfer Adobe E books to a Sony Reader, both the Adobe Digital Editions and the Reader must be activated using the same Adobe ID.)*

*To activate a supported eBook device using an Adobe ID…*

- 1. Connect the eBook device to your computer.
- 2. Open Adobe Digital Editions. Adobe Digital Editions launches and detects the eBook device. The 'Device Setup Assistant' dialog box is displayed.
- 3. Click 'Authorize Device'.

Adobe Digital Editions activates the eBook device. You can now transfer DRM-protected Adobe eBooks to the device. *(Tip– Try installing the [Sony Reader Library Software](http://ebookstore.sony.com/download/) if you are unable to make the connection.)*

# **Step 3 - Check out and download**

- 1. On the **Audiobooks/e-books** page, click the link to "start your search now!"
- 2. On the left menu column, choose any of the "e-book" links and browse the compatible titles.
- 3. If the option says "*Add to Cart,*" the title is currently available. If the options are "*place request*" or "*add to wish list*" the title will be placed on hold and you will be informed via notification preference when it is available.
- 4. When your choices are complete, select "*proceed to checkout*" and follow the instructions. Click the "Download" link. If the Sony Reader has been authorized *(or synchronized)*  with your computer, it will be an automatic transfer through the USB connected cable.
- 5. When you find the title on Adobe Digital Edtions, L-click to hold, and transfer it to the mobile device icon on the left menu column.

(*Tip— You may use either E-PUB or PDF format, but we suggest you do not combine these two formats in your reader at the same time.)*

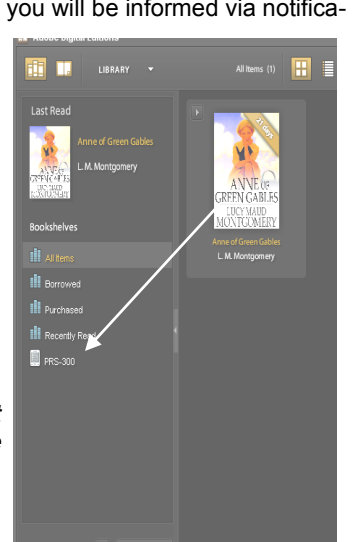

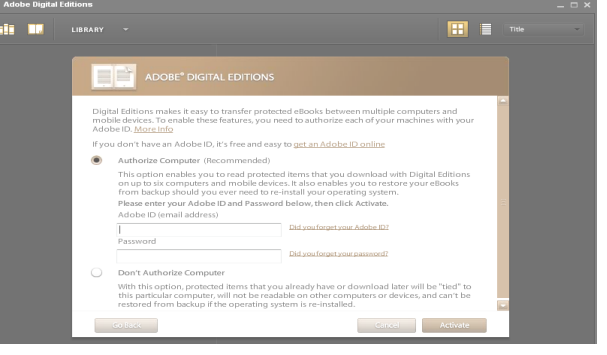

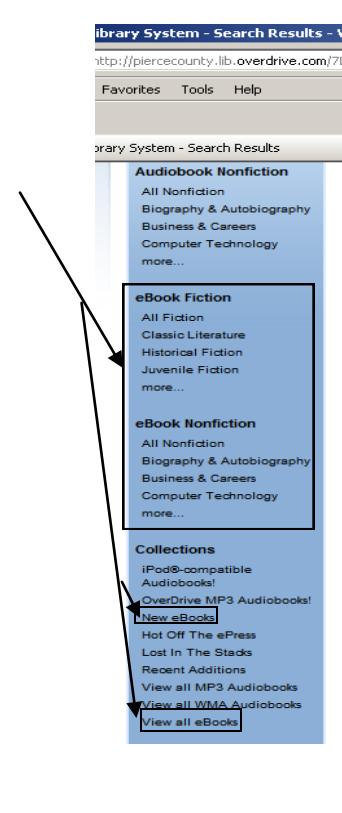

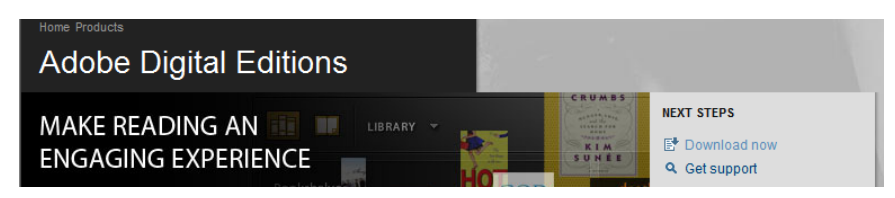